# **CGc LTE Box M-Bus Metering Gateway with an LTE Router included**

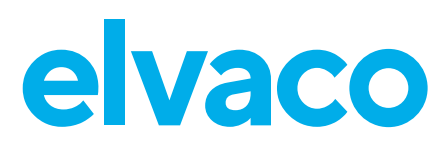

# **INTRODUCTION**

The CGc-Box consists of a CMe3100 and an LTE router that communicates via mobile network using a SIM card. CMe3100 is easily configured and updated via its included web interface and supports a large number of integration protocols, such as ModBus, DLMS, JSON REST, FTP and HTTP, which makes the product useful in many different types of measurement projects.

#### **Important**

In order for the CGC-box to keep its protection class, make sure not to drill any new holes in the enclosure.

## **POWER SUPPLY**

The installation should be handled by a qualified electrician or an installer with the required knowledge.

The box is equipped with a breaker. Use a screwdriver to remove an arbitrary M20 knock-out from the bottom of the enclosure and connect a power cable from mains to the wall socket. The included cable gland is used to fixate the cable in the box.

## **SIM CARD**

For all Elvacos gateways a standard SIM card needs to be installed in order to use the mobile network. Elvaco can provide the gateway with SIM card or the customer can use their own. Please contact sales@ elvaco.se

## **ANTENNA**

One mobile network antenna is included with the LTE router. Attach the antenna to the SMA connector on the router.

## **Important**

Make sure that antenna is not placed inside any metallic objects or the M-Bus 2-wire.

# **SETTING UP THE LTE ROUTER**

#### **Log in on the LTE router web interface**

By logging in on the router web interface, the settings of the router can be configured. Use a network cable to connect the router to the network port of your computer. Type in the IP address 192.168.2.1 in the address field of your web browser and log in using the following credentials:

Username: admin Password: admin01

## **Change LTE router settings**

The LTE router needs to be configured manually through the router web interface. Elvaco can provide the router pre-configured.

## **Change the APN**

Go to Network -> Interfaces -> MOB1S1A1 and set Auto APN to off. Type in the APN you want to use and click on Save & Apply.

#### **Lock the IP address**

By using static IP address settings, a fixed IP address will be used for a connecting device, for example an M-Bus Gateway. To use static IP adress setting, go to Network -> LAN. Select a hostname and type the MAC address and a desired IP address for the connecting device. Click Add and then Save.

#### **Change LTE router web interface password**

To change the password used to log in on the LTE router web interface, go to System -> Administration. Type in the new password you want to use and confirm it. Click Save.

#### **Set a port forwarding rule**

In the LTE router web interface, your own port forwarding rules can be defined. Go to Network -> Firewall -> Port Forwarding. Find the New Port Forward Rule section, select a name for the rule and choose "TCP" as protocol. The selected external port will be used by the LTE router to connect to the WAN network and the selected internal port will be used by the external device to connect to the router (when connecting a metering gateway to the LTE router, port 80 is normally used as internal port). Type the IP address of the connecting device. Click Add and then Save.

## **SETTING UP M-BUS METERING GATEWAY**

See quick manual of CMe3100. Go to www.elvaco.se.

# **TECHNICAL SPECIFICATIONS**

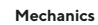

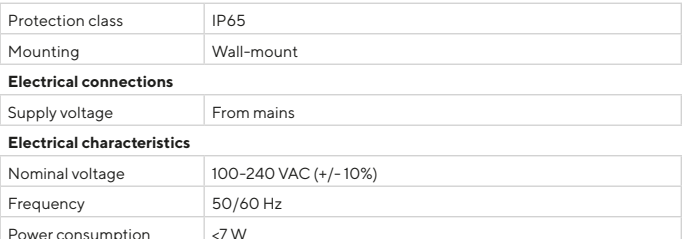

#### **ORDERING INFORMATION**

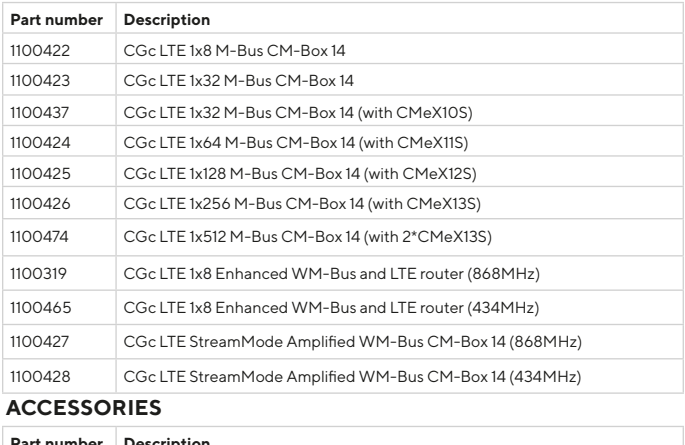

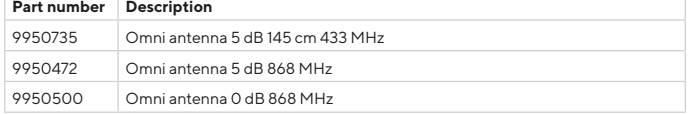

# **SAFETY**

The warranty does not cover damage to the product caused by usage in any other way than described in this manual. Elvaco AB can not be liable for any personal injury or property damage caused by usage in any other way than in this manual.

# **CONTACT INFORMATION**

**Elvaco AB Technical support:**

E-mail: support @elvaco.com Online: www.elvaco.com